## Fagerberg

Gustaf Fagerberg AB, Klangfärgsgatan 25-27 Box 12105, 402 41 Göteborg Tel. 031-69 37 00 info@fagerberg.se, **www.fagerberg.se**

Fagerberg Plant3D Spec. V1.03

Innehåll

## **Kulventiler Kolstål**

Kulventil, Worcester A44, CS, Gängad, Reducerat genomlopp Kulventil, Worcester A44, CS, Kort svetsända, Reducerat genomlopp Kulventil, Worcester A459, CS, Gängad, Reducerat genomlopp Kulventil, Worcester A459, CS, Kort svetsända, Reducerat genomlopp Kulventil, Worcester F54, CS, PN16, Reducerat Genomlopp Kulventil, Worcester F54, CS, PN40, Reducerat Genomlopp Kulventil, Worcester F519, CS, 150#, Fullt Genomlopp Kulventil, Worcester F819, CS, 150#, Fullt Genomlopp **Kulventiler Rostfritt stål** Kulventil, Worcester A44, SS, Gängad, Reducerat genomlopp

Kulventil, Worcester A44, SS, Kort svetsända, Reducerat genomlopp Kulventil, Worcester A459, SS, Gängad, Reducerat genomlopp

Kulventil, Worcester A459, SS, Kort svetsända, Reducerat genomlopp

Kulventil, Worcester F54, SS, PN16, Reducerat Genomlopp

Kulventil, Worcester F54, SS, PN40, Reducerat Genomlopp

Kulventil, Worcester F519, SS, 150#, Fullt Genomlopp

Kulventil, Worcester F819, SS, 150#, Fullt Genomlopp

## **Norbro Don**

05-RD40 Enkelverkande passar till A44 DN8 – DN20 05-RD40 Dubbelverkande passar till A44 DN8 – DN20 10-RD40 passar till A44 DN8 – DN50 15-RD40 passar till A44 & A459 DN25 – DN65 20-RD40 passar till A44 & A459 DN25 – DN65 25-RD40 passar till A44 & A459 DN40 – DN80 30-RD40 passar till A459 DN80 – DN100 33-RD40 passar till A459 DN80 – DN150 35-RD40 passar till A459 DN80 – DN150 40-RD40 passar till A459 DN150

42-RD40 passar till A459 DN150

## Instruktion

p.

- 1. Packa upp filen "Fagerberg Plant3d Spec v x.xx.zip"
- 2. Flytta mappen "CPak Fagerberg" till mappen "AutoCAD Plant 3D 20XX Content" Mappen kan ligga direkt på C: alternativt på en delad server. Fråga Er Cad ansvarige.

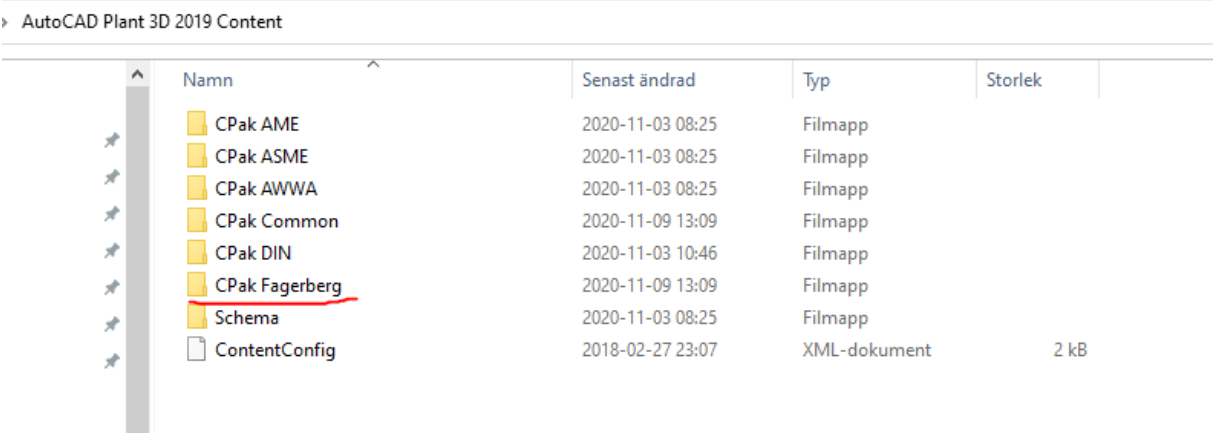

3. Kopiera "Fagerberg.pspc" & "Fagerberg.pspx" som ligger i "CPak Fagerberg"

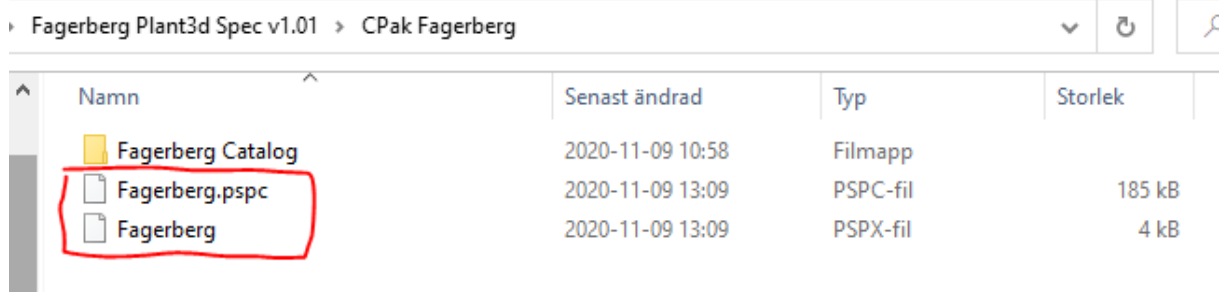

och placera dom i mappen "Spec Sheets" som finns där Ni har er projektsetup.

Fagerberg\_default\_Project

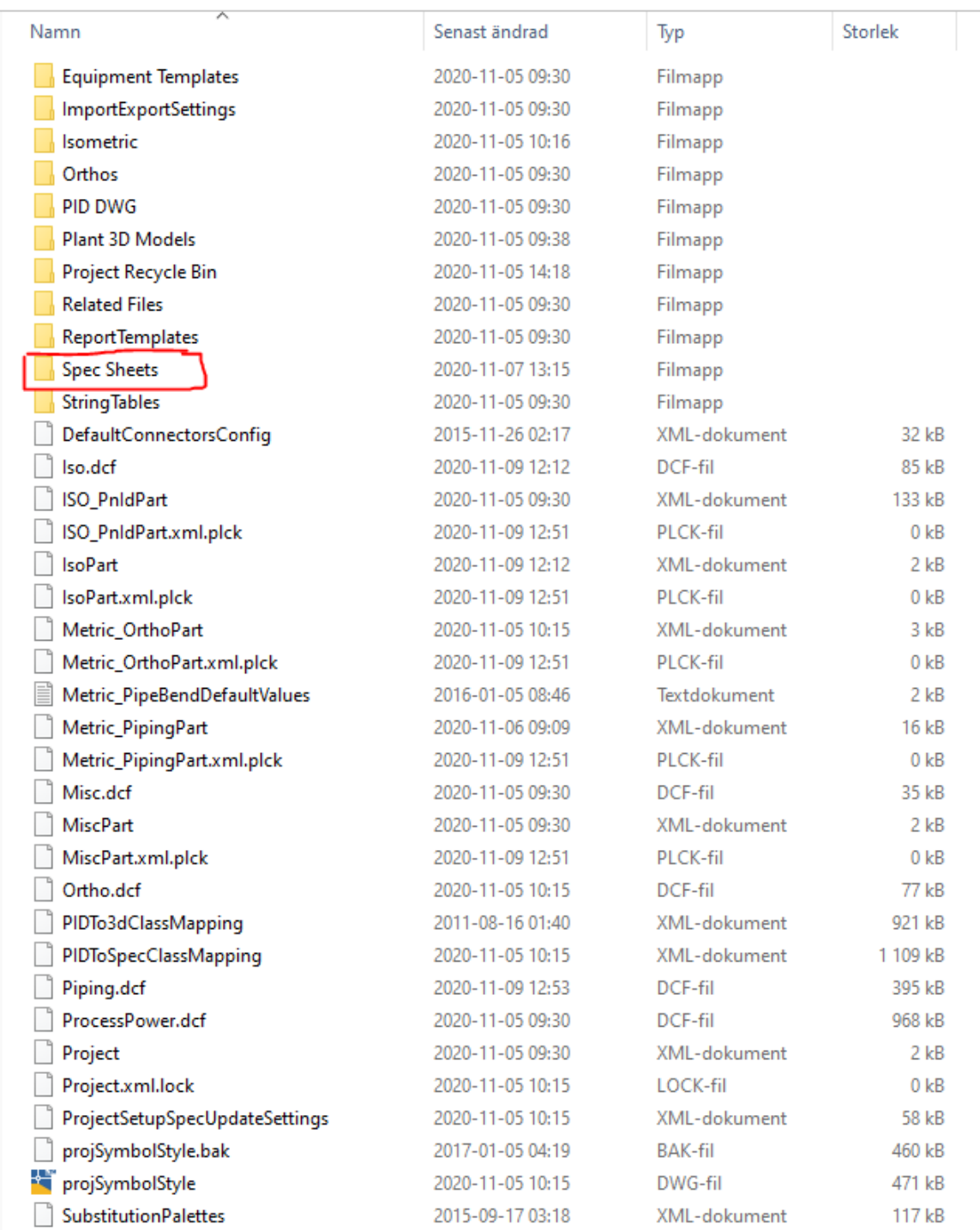

 $O$  Sö

 $\checkmark$ 

Ō

4. Öppna Plant3D, I "PROJECT MANAGER", högerklicka på "Pipe Specs" och välj "Copy Specs to Project..." Välj filen "Fagerberg"

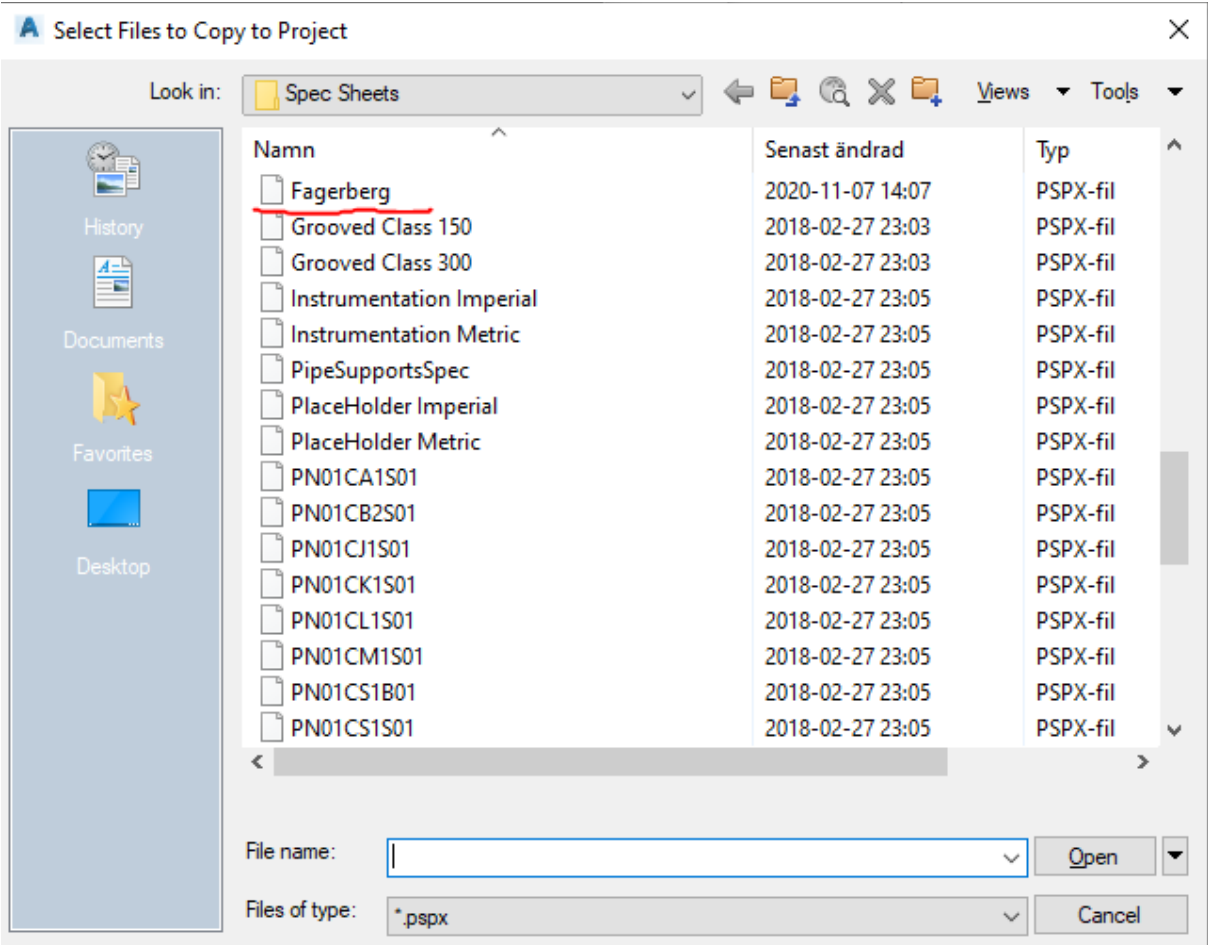